### SMA Zero Export with ennexOS Data Manager M and Elkor WattsOn Mark II

Chris Schwegler Senior Applications Engineer 10/25/2018

# Installation and configuration of Elkor meter

- $\bullet$ These instructions are for **W2‐E3‐mA‐DL** Elkor meter
- •**•** Install meter on DIN rail in an enclosure
- Connect 24Vdc power supply
- $\bullet$  Connect L1/L2/(L3)/N/PE on AC breaker for Grid voltage measurements (usually near the CT's)
- Connect CT's on all necessary phases (L1/L2 for Sunny Boys, L1/L2/L3 for STP/CORE1)
- Connect Ethernet cable to LAN (must be on same LAN as EDMM)
	- Notice image to the top right has RS485, this is version 'W2‐**M1**‐ mA'. M1 is not compatible with EDMM
	- Bottom right image of 'W2-E3-mA-DL' has RJ45 Ethernet port on<br>the top right. E3 model the top right, E3 model
- Elkor webpage should appear with IP address in browser once powered up. IP address can be viewed on display

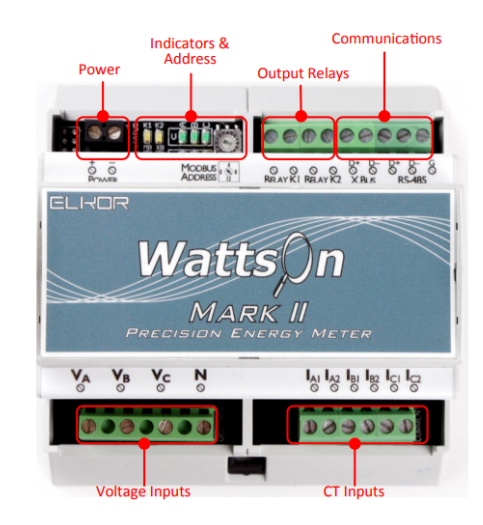

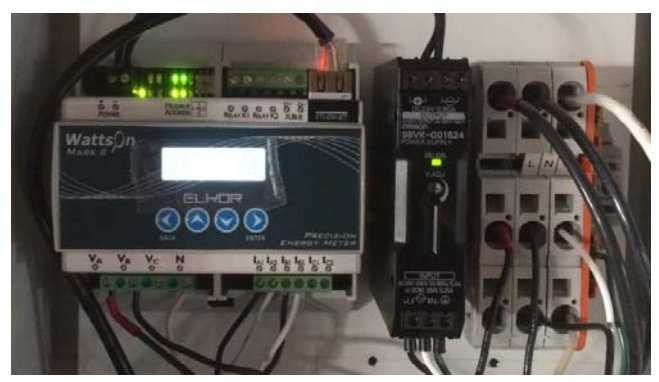

# Elkor webUI interface

• If configured properly, local AC data will now be reporting on Elkor's IP address

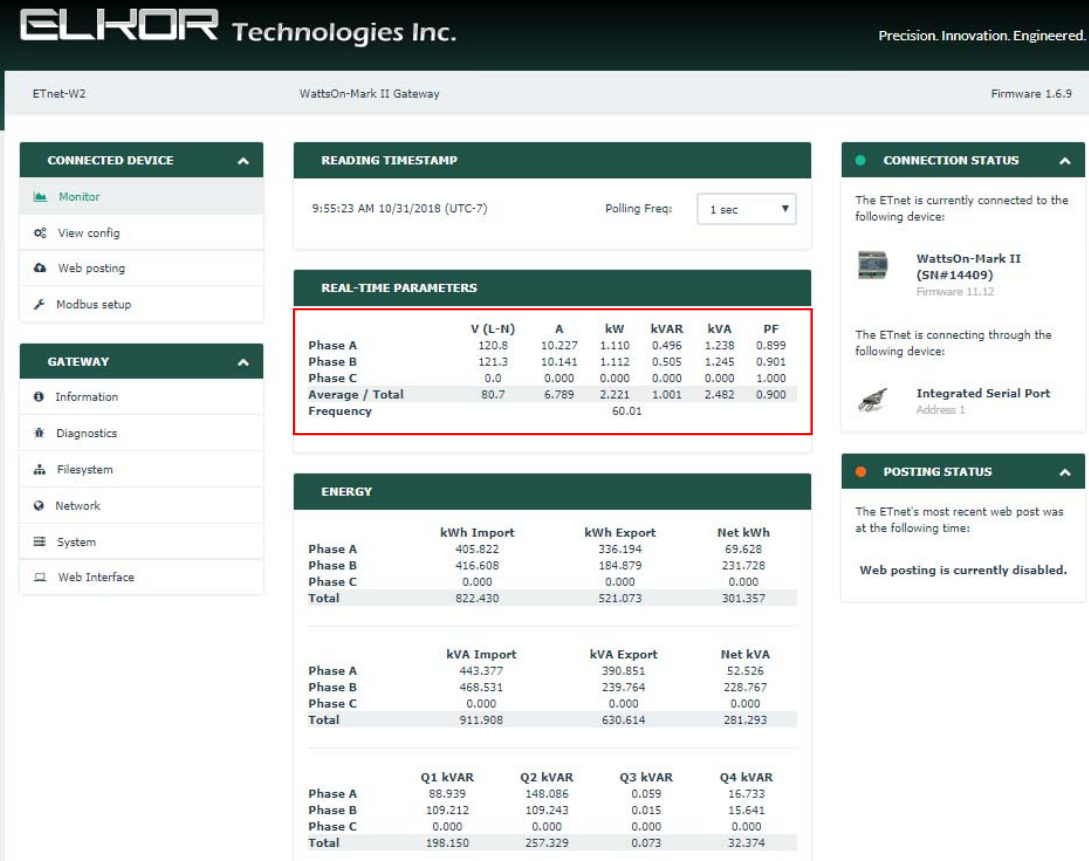

# Elkor webUI interface

- Find 'Network settings' (IP address issued by router)
- These values will be helpful for configuring Elkor in the EDMM
- Static IP values are configured in this example
- Elkor is set default DHCP, if router reboots it's possible the Elkor IP will have <sup>a</sup> re‐assigned Ip address to something different. If the Elkor has different IP address, EDMM might not be able to communicate.
- Static IP assignment is recommended

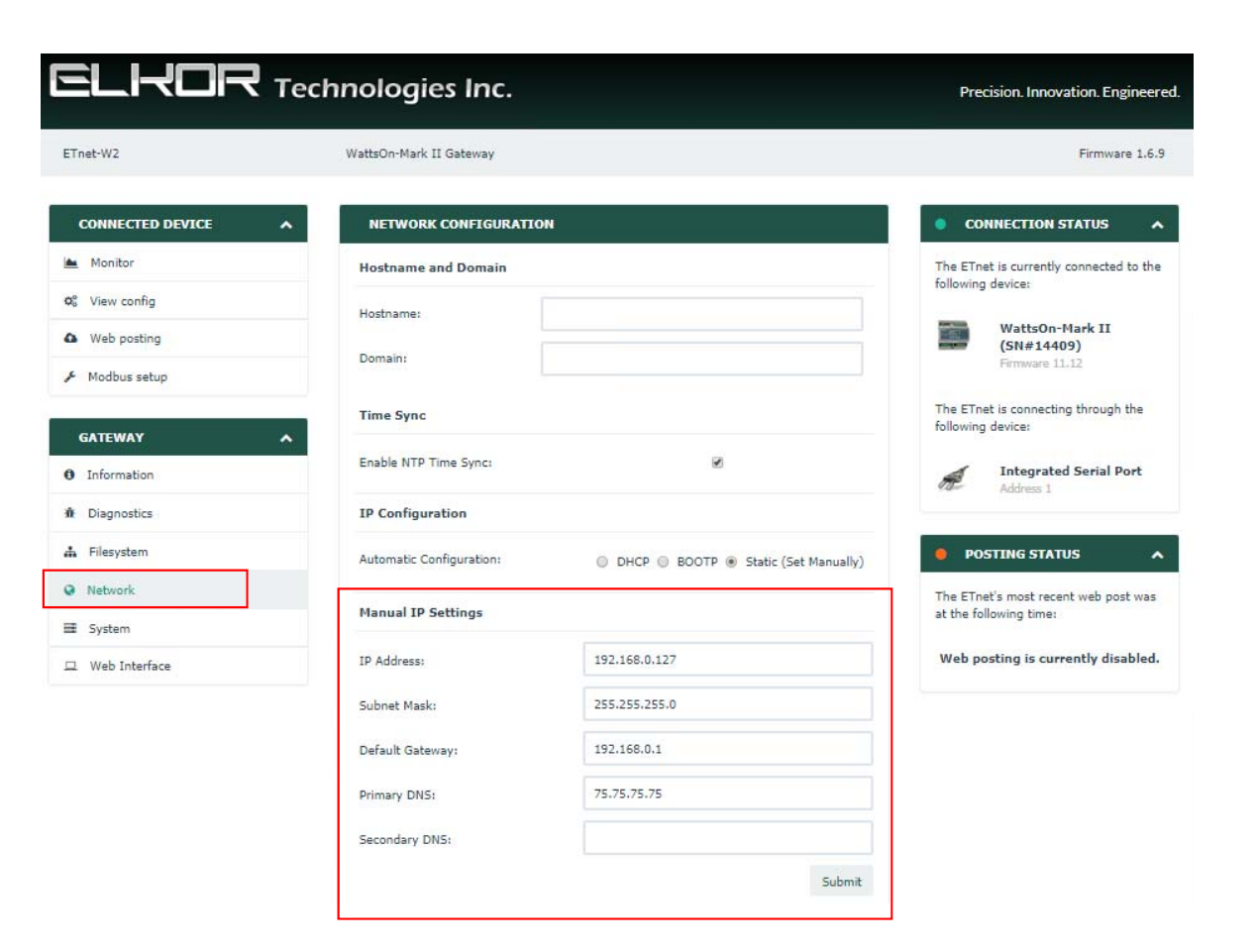

# Configuring the CT ratios for mA Elkor meter

- Enter CT ratios into the display of meter (this is only available with the –DL version)
	- Follow on screen steps for display configuration
	- For example, <sup>a</sup> CT with spec's "200A/66.6mA" has <sup>a</sup> ratio of 200/.0666 <sup>=</sup> 3003 (a 3,033:1 ratio). We must enter 3003 into the Configuration menu
	- Ensure the CT's are orientated correct, such as 'This side towards source' (Source usually means Grid, if negative power/current values are reported during PV export, then CT's are backwards)

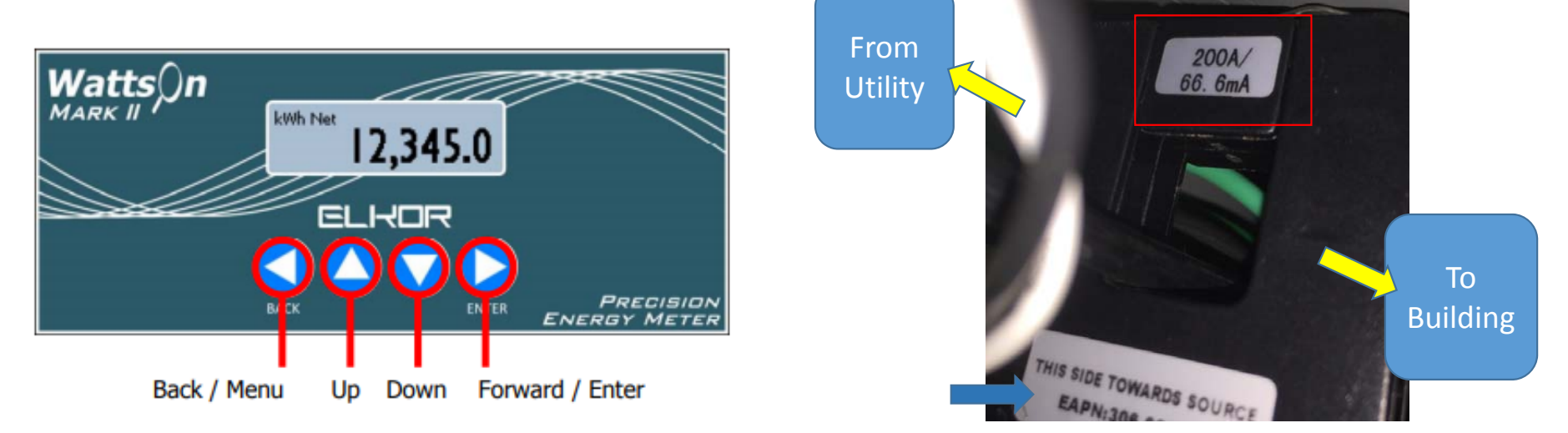

# Elkor Manual CT configuration

- For Meters with the onboard LCD Display
- Push Enter to bring up Menu options, then down to select 'Configuration', push Enter
- Press down to select 'Current Transformer', push Enter
- For 'Identical CTs' enter the CT Turns or ratio(we're using 3003 ratio)
- For different CT's, press Enter on 'Identical CTs', then each CT can be manually configured, enter values unique to individual CT spec's if using different CTs.

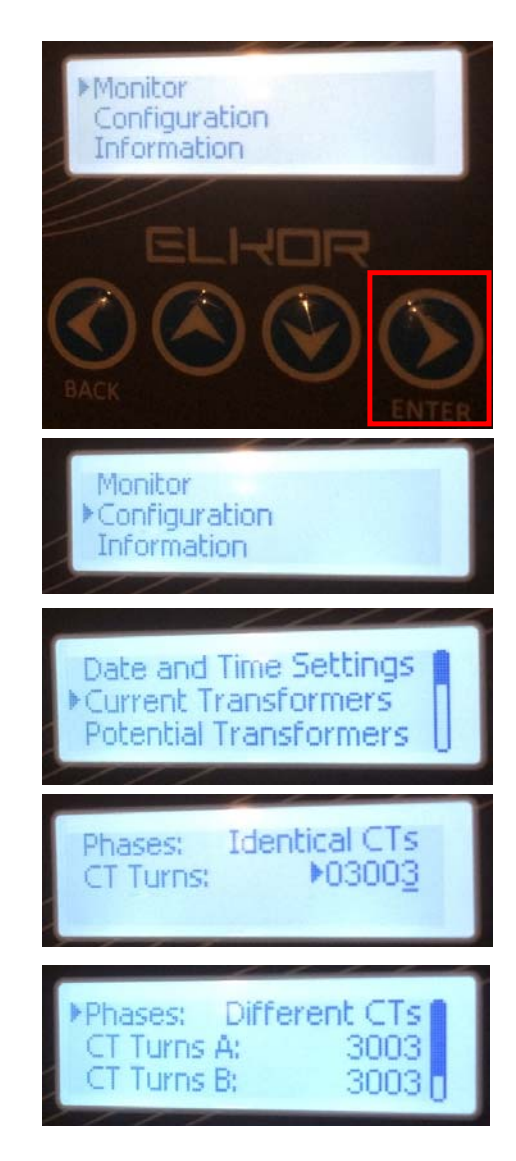

### Elkor CT configuration through Modbus TCP

- Connect Modbus Master software to Elkor, must be on same LAN
- Default Modbus Slave ID is 1, port 502, IP address is DHCP by<br>default (same as webUI IP address). default (same as webUI IP address).
	- Consult router DHCP list for Elkors IP assignment
	- WebUI can be used for defining static IP configuration on LAN
- Modbus registers 41281 S16 can be used to define all connected<br>CT's ratios (same as Identical CTs setting in display) CT's ratios (same as Identical CTs setting in display)
- Elkor Modbus Map is zero‐indexed, so we must subtract '‐1' on all registers
- Elkor also has the '4'xxxx scrubbed or removed, so you must use '1280''1280' (in order to read or write 41281)
- Modbus Master should be configured to Function Code 03, write '1280'(with S16) the unique CT ratio which is being used, this applies ratios to all CT's.
- 3003 is used for this example
- Independent CT ratios can also be configured uniquely if desired,<br>follow map to do so (CT#1 = 1282. CT#2 = 1284. CT#3 = 1286) follow map to do so (CT#1 = 1282, CT#2 = 1284, CT#3 = 1286)

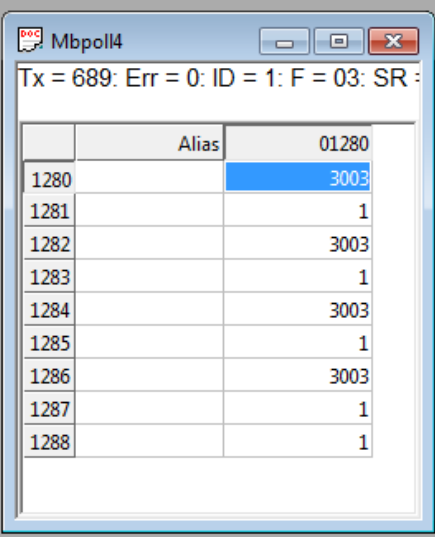

# Registering the Elkor in the EDMM webUI

- Log in to EDMM (NOT into the ennexOS Sunny Portal, although they look like very similar interfaces)
- Login credentials are user created during commissioning of EDMM

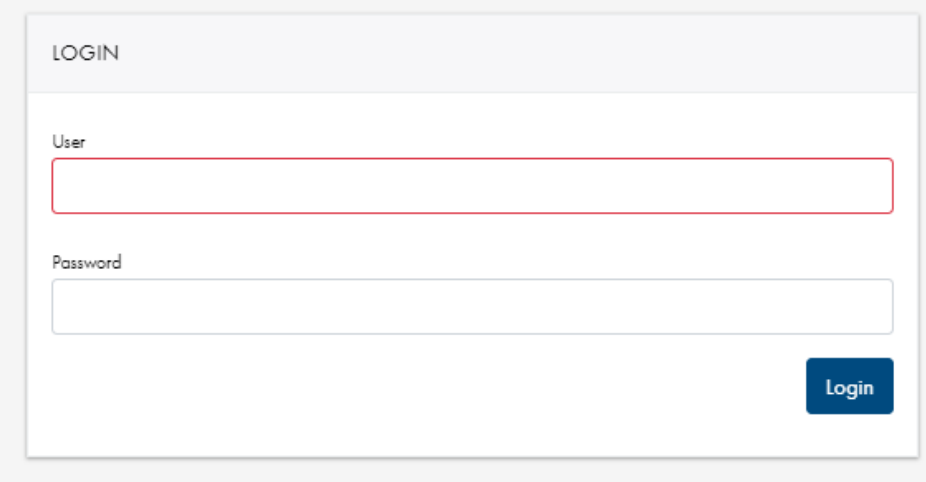

# EDMM webUI home screen Dashboard

- The default Dashboard shows information from PV system at <sup>a</sup> quick glance
- If no data is present, Inverters and Modbus devices must be detected and configured

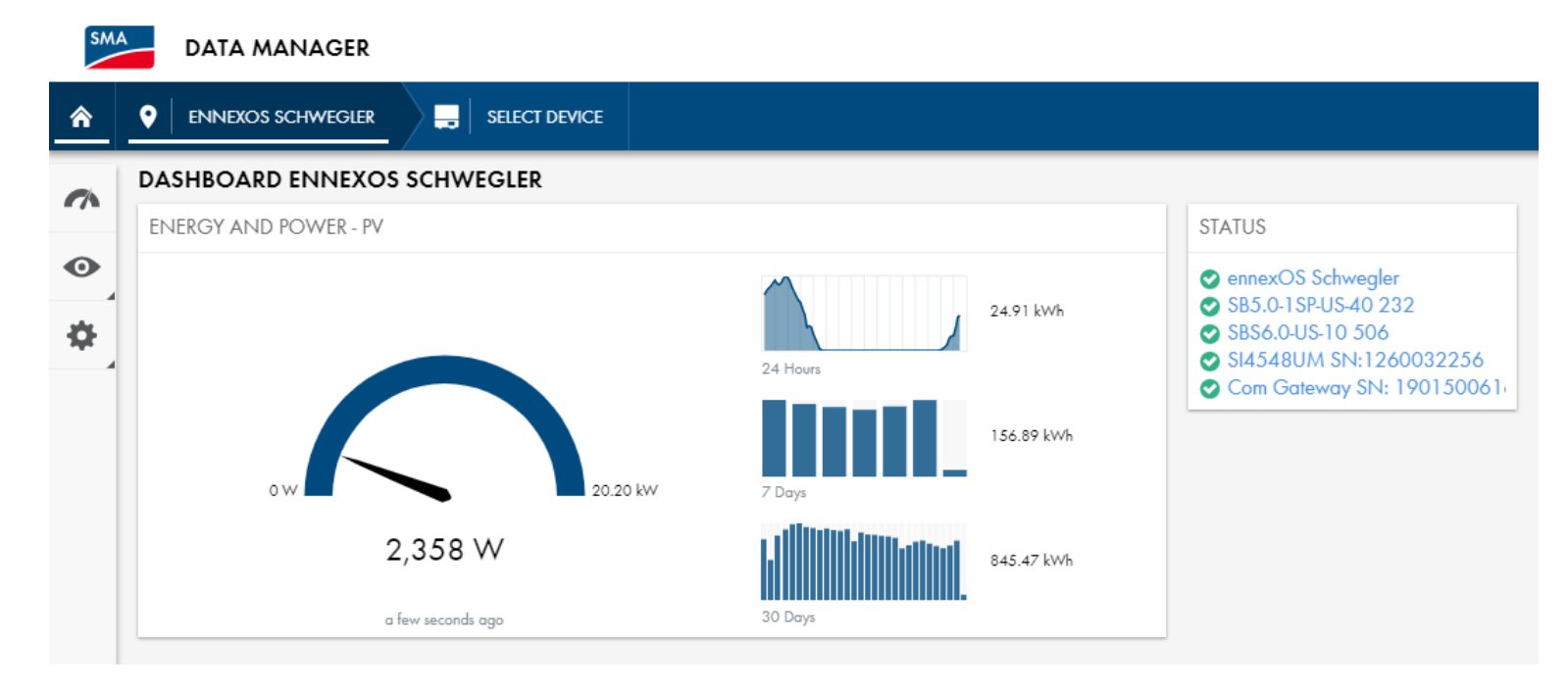

# Differences between ennexOS Sunny Portal and EDMM webUI (navigation key terms)

- • $\bullet$  Here are the new interface icon names (located on left side of the screen):
- • $\bullet$  Some configuration menus are only possible in the EDMM webUI (such as configuring zero export)

#### EDMM web interface:

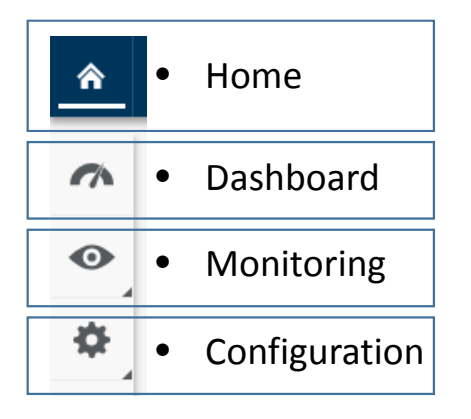

#### ennexOS Sunny Portal web interface:

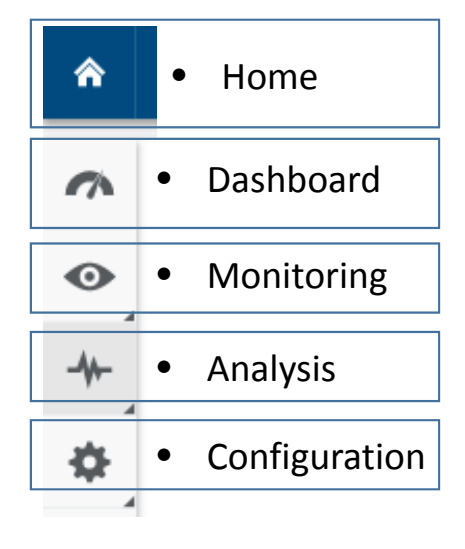

## Detecting Elkor meter in EDMM webUI

- Select Configuration, then Device registration
- Select Modbus devices 'Configuration'

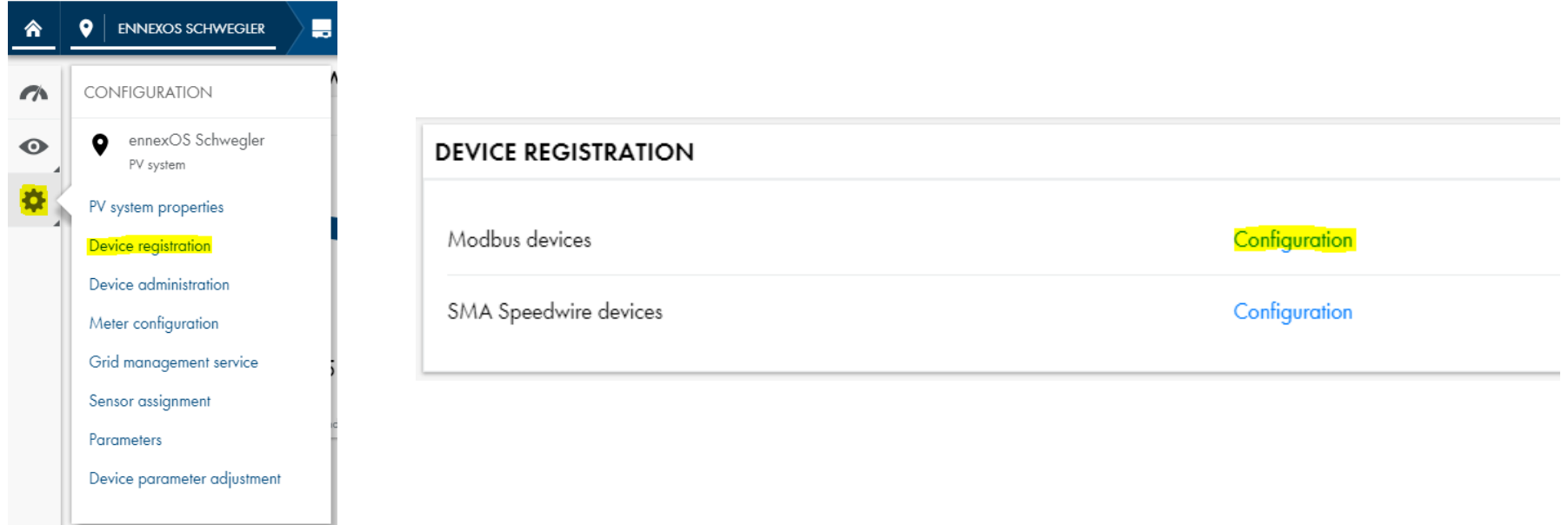

# Configuring Elkor meter in EDMM webUI

- Click the (+) icon on the top right of menu
- Name the device in the description field
	- Change 'ModbusDevice‐0' to 'Elkor Meter' for example
- Enter IP address in field (preferably IP is set to static)
- Enter port (502 is default)
- Enter Unit ID (1 is default, whichwhich conveniently is also<br>Elkor default Slave ID)
- Select "Elkor WattsOn Mark II" for the preconfigured Modbus<br>profile

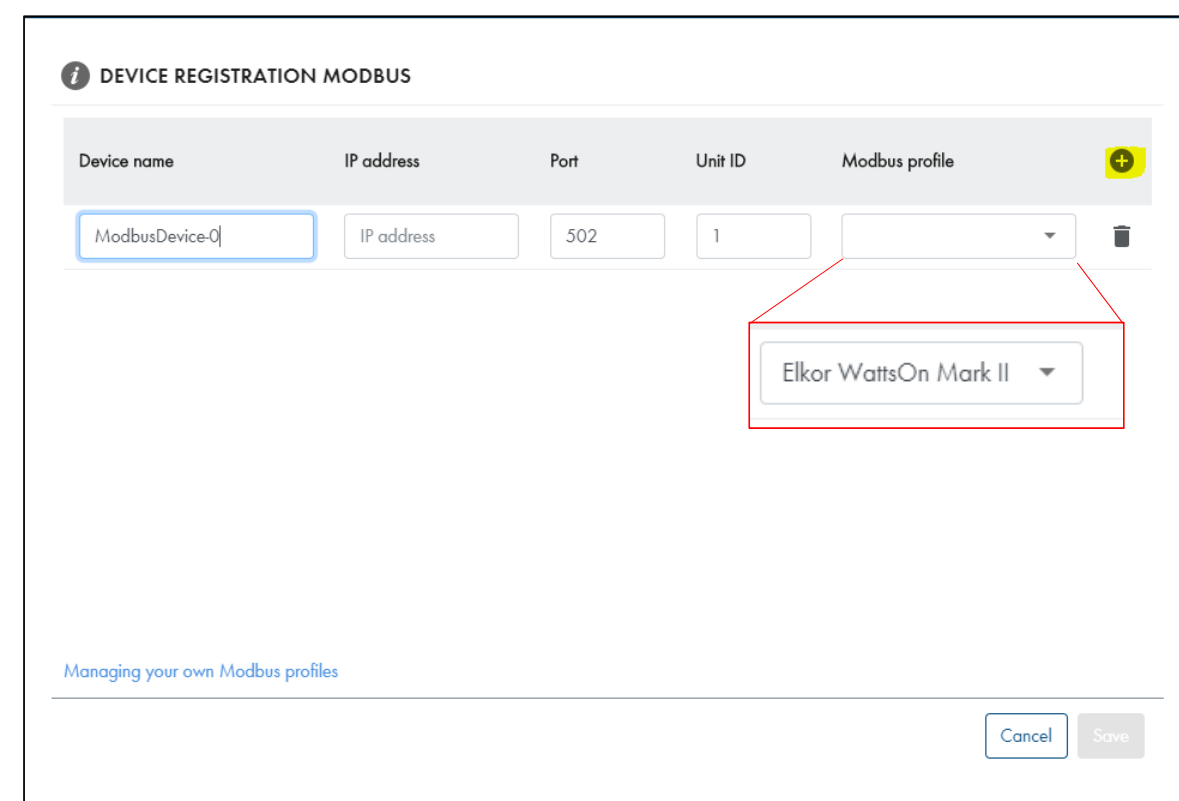

### Finding new Device

• Click Home button, then 'Select Device'

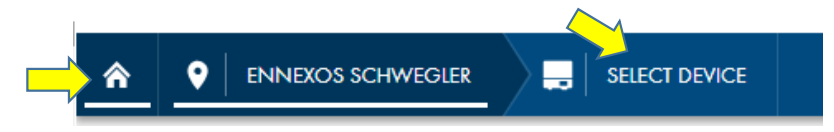

- Verify that Elkor Meter is now available in device tree with <sup>a</sup> green check mark
- $\bullet$ Click on 'Elkor Meter' to pull up dashboard
- **SELECT DEVICE** Yield Yield Spec. yield Spec. yield Current PV power 10/30/2018 Serial number 10/31/2018 10/30/2018 10/31/2018 **Status** Device name  $\uparrow$ [W]  $[Wh]$ [Wh]  $[Wh/Wp]$  $[Wh/Wp]$  $\bullet$ Com Gateway SN: 1901500616 1901500616  $\bar{z}$ ÷, ÷. à.  $\mathbf{r}$  $\bullet$ **CA** Elkor Meter ÷.  $\mathcal{L}$  $\mathcal{L}$ i. ä,  $\bullet$ ennexOS Schwegler 3001354652 ÷.  $\Box$ ÷.  $\sim$ ä,  $\bullet$ SB5.0-1SP-US-40 232  $0.00$ 1990003232 273.00 15,590.03  $0.00$  $3.12$  $\bullet$ SBS6.0-US-10 506 3002771506  $\sim$  $\ddot{\phantom{1}}$  $\mathbf{r}$  $\bar{z}$ ä,  $\bullet$ SI4548UM SN:1260032256 1260032256  $\sim$  $\epsilon$ ÷,  $\sim$ ÷.  $\bullet$  $SN: 1913000071$ 92.00 1913000071 0.00 6,243.91  $0.00$  $1.25$  $\bullet$ SN: 1913130069 1913130069 34.00 0.00 2,269.92  $0.00$ 0.57

### Dashboard for the Elkor Meter

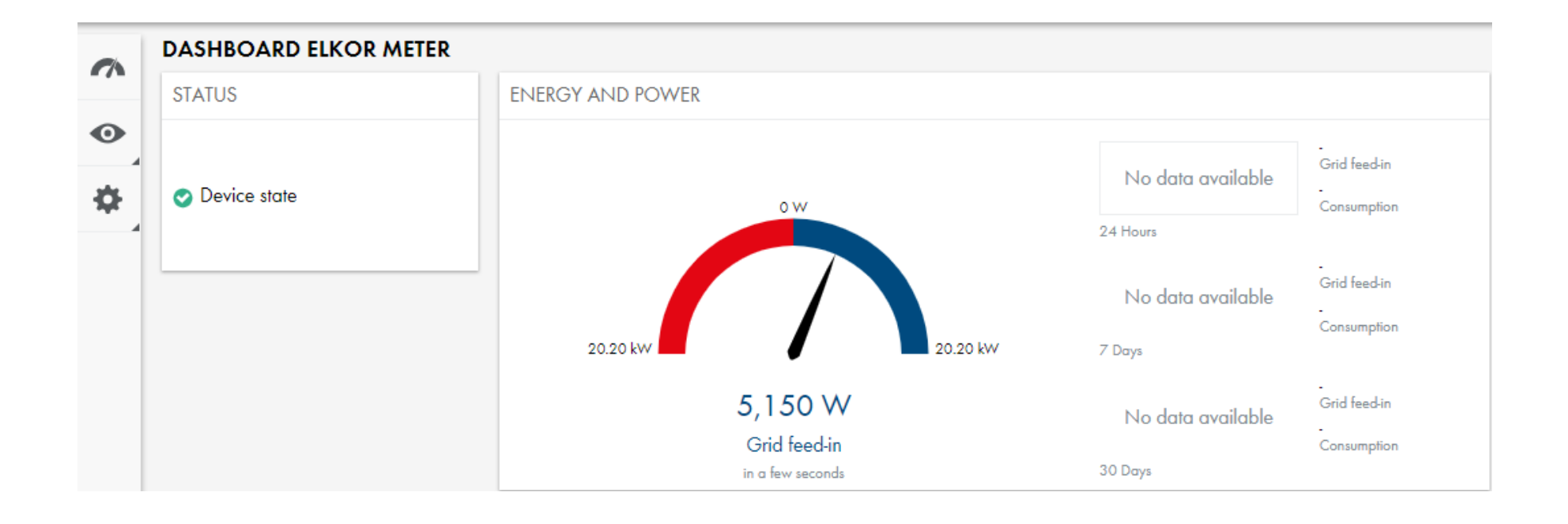

# Elkor Meter – Instantaneous values

- Click 'Monitoring, Instantaneous values'
- Each spot value of measurement can be viewed, refresh is about 5 seconds

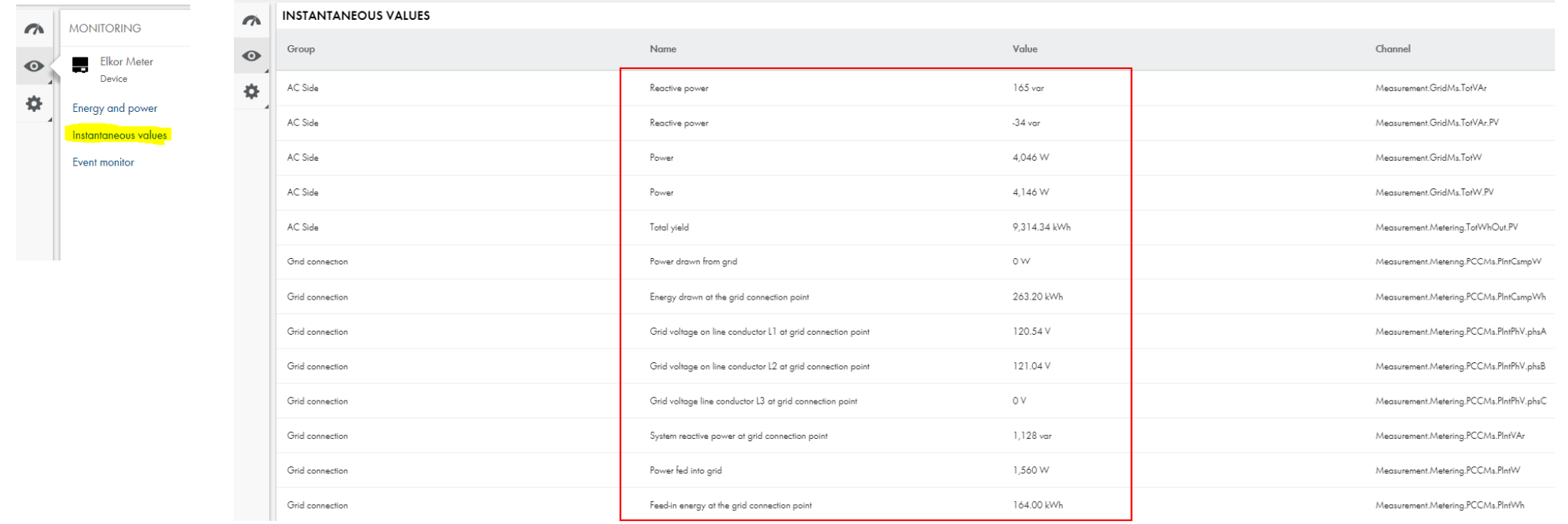

### Configuring SMA inverters for Active Power Control in EDMM webUI

- • During regular inverter commissioning, using 'Start the installation assistant', step Grid Management Service section, by default 'Act. power lim. via PV system ctrl' should be selected. **If so, no change is needed.** If not, follow instructions on how to activate:
- 1. Click Select Device, choose an inverter
- 2. Click Configuration, Parameters
- 3. Enter 'feed‐in' search term into Filter section
- 4. Select Drop Down menu option '**Act. power lim. via PV system ctrl**'
- 5. Click Save

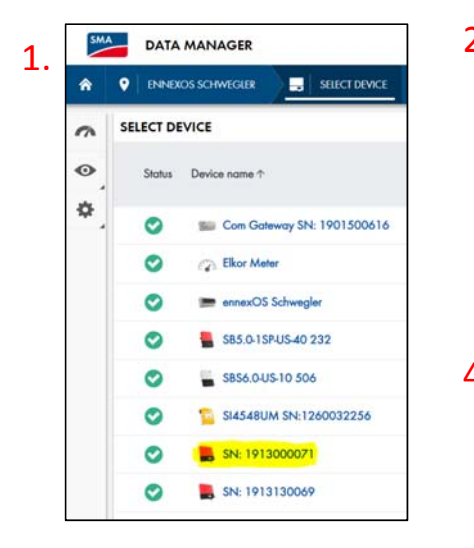

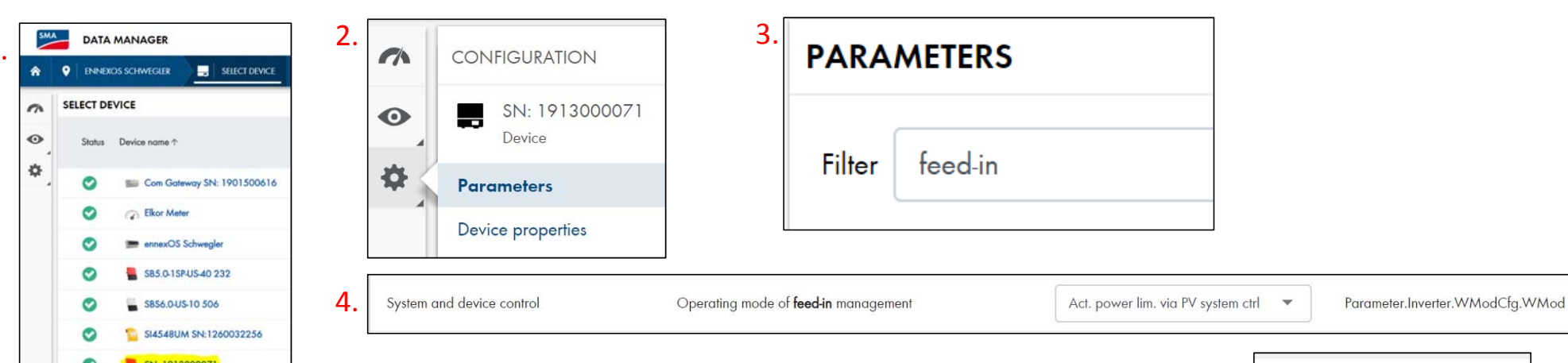

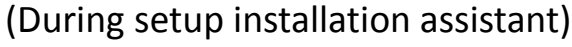

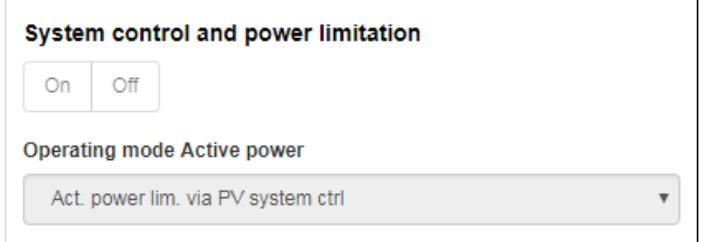

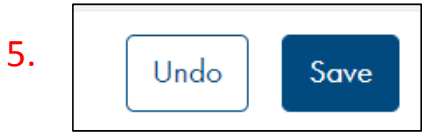

- Click Configuration <sup>&</sup>gt; Grid Management service
- Grid Management Service screen pops up, click 'Configuration & activation'

**GRID MANAGEMENT SERVICE** 

Active power

Reactive power

• Zero Export will occur at CT measurement location, which must be at the buildings Main Point of Interconnection (POI)!

Configuration & activation

Configuration & activation

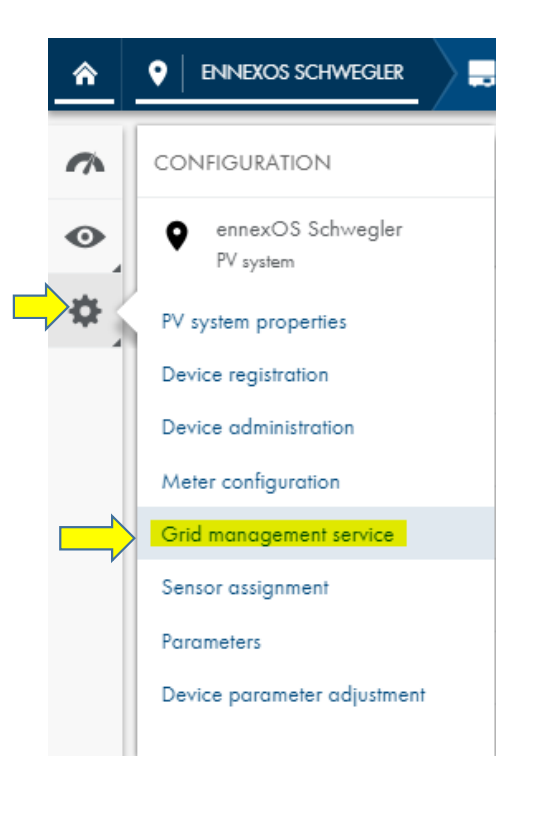

Follow steps:

### **Step 1:** Select 'Closed loop control' >> then click 'Next'

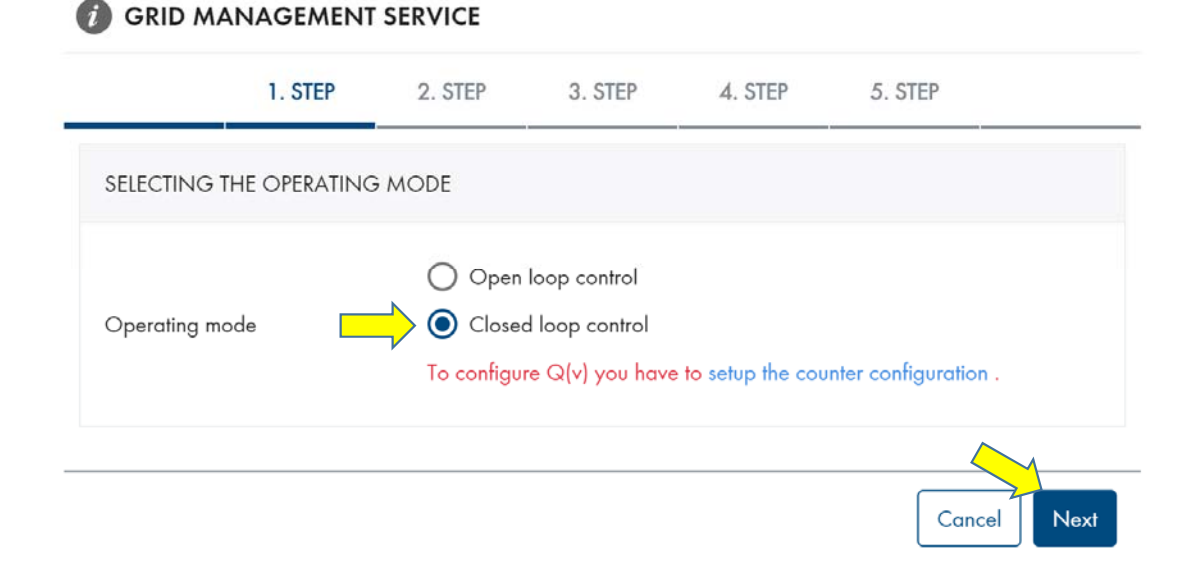

### **Step 2:** Select 'Manual control' >> then click 'Next'

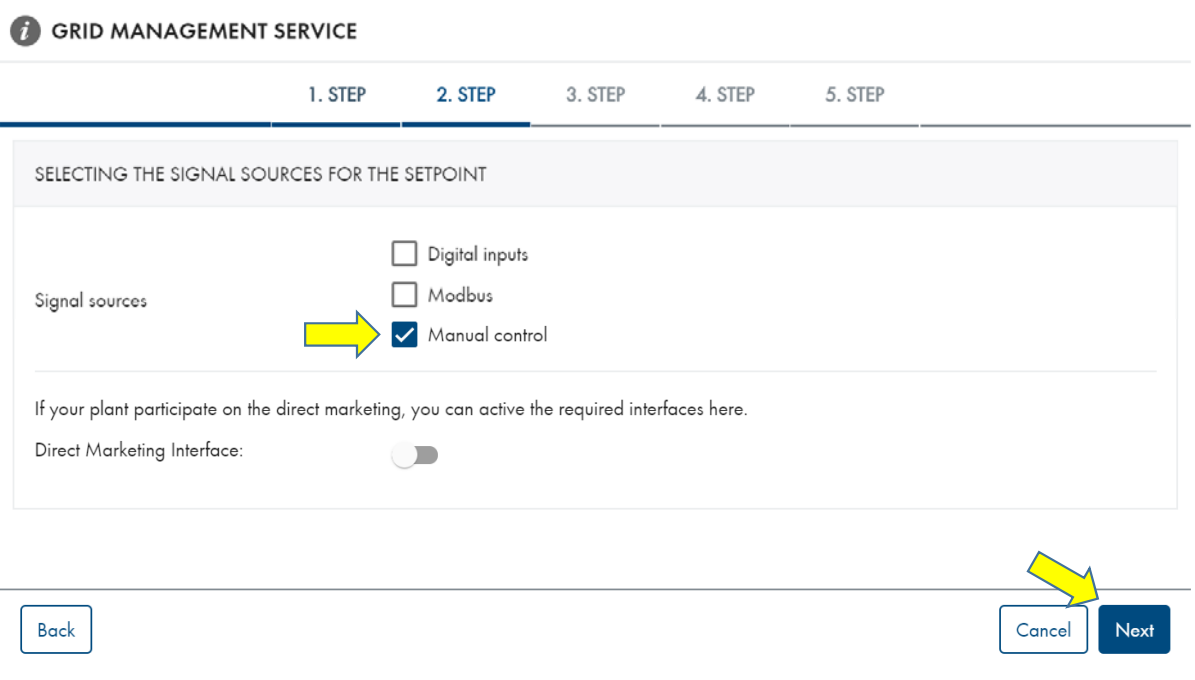

**Step 3:** Manual Control <sup>&</sup>gt; Constant Setpoint <sup>&</sup>gt; Active power setpoint >> click 'Next'

For a zero export systems:

Under 'Active power setpoint' <sup>&</sup>gt; enter **'0**'

For 'limited export systems' you can enter <sup>a</sup> percentage here,

> • For example 1MW system which can only export 300kW maximum, enter '30%'

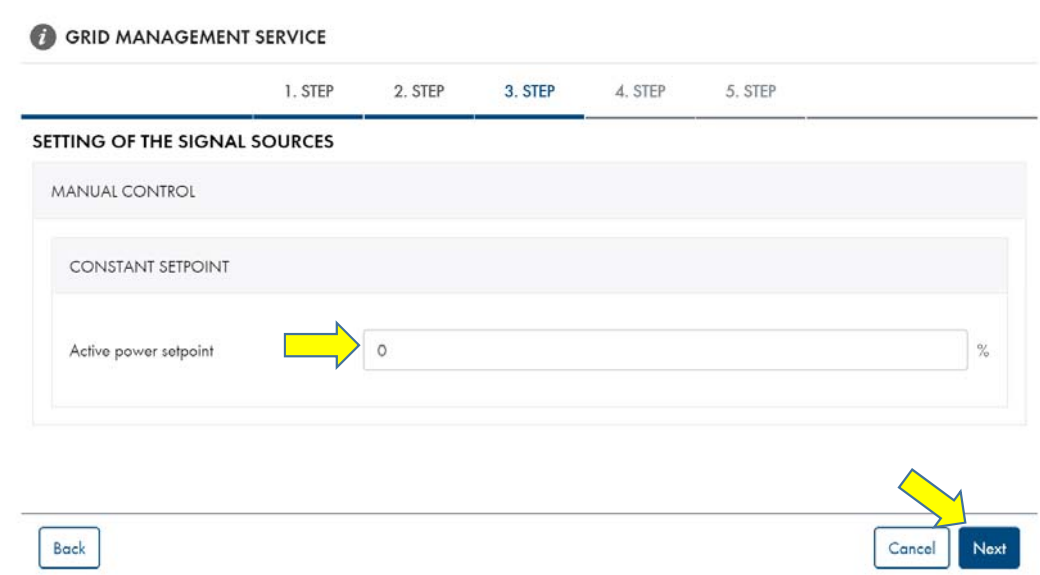

### **Step 4:**

- Define the speed in which the EDMM must control the PV. For most 'Zero export' systems, 1 second and 100% active power gradient is OK
- Click '**Active**' <sup>&</sup>gt;
- Configuration time, enter **1.0 <sup>s</sup>**
- Active power gradient, enter **100%**
- Click 'Next'

\*If the active power gradient is too slow,<br>depending on PV production and how fast<br>loads turn on/off, there is the risk of *exporting PV power back to the grid if the controls are not fast enough*

*Consult with Utility to determine allowed export limits (if any)*

#### **GRID MANAGEMENT SERVICE**

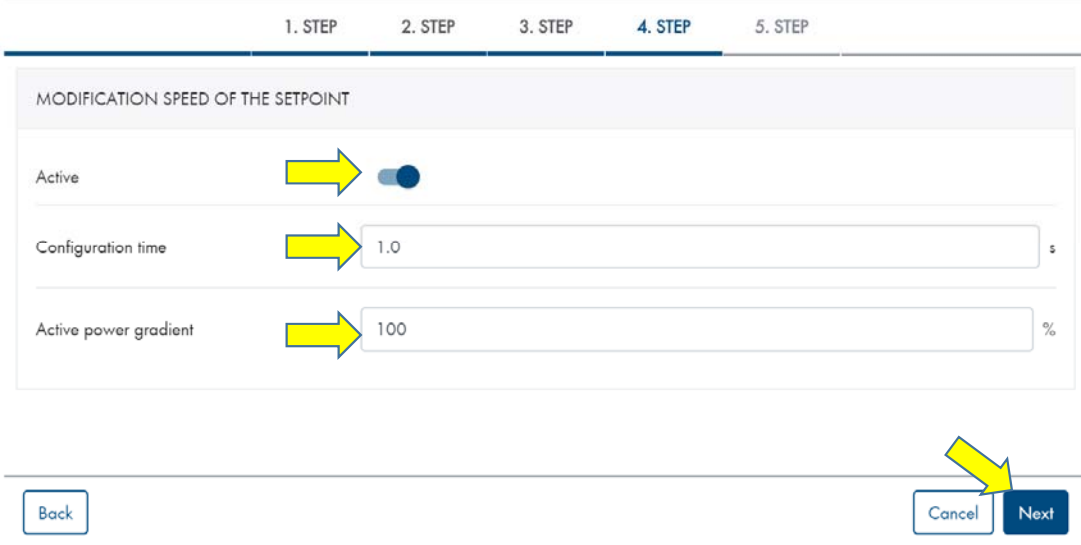

### **Step 5:**

- Define the 'Timeout for communication fault indication'
- Total system power, enter Watts summation of all PVinverters
- Click Save

#### **GRID MANAGEMENT SERVICE**

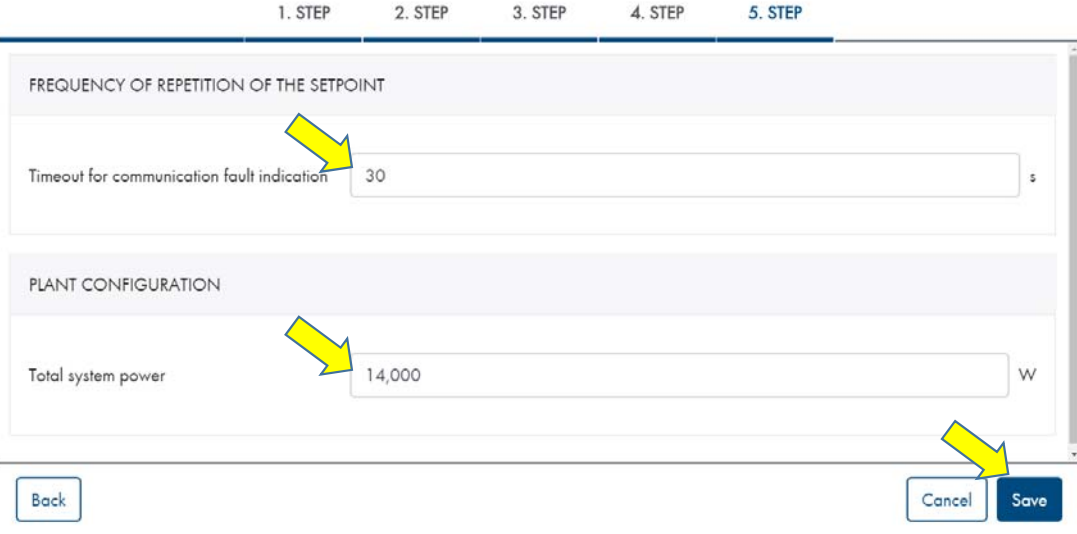

### Configuring Energy Meter

- EDMM **must** be configured to 'use' the Elkor measurements for Purchased or Feed‐in electricity/kW values
- Click Configuration >> Click Meter configuration
- Under Device <sup>&</sup>gt; Select Elkor Meter
	- Under Channel <sup>&</sup>gt; Select 'Grid reference counter' or 'Grid feed‐in counter' respectively

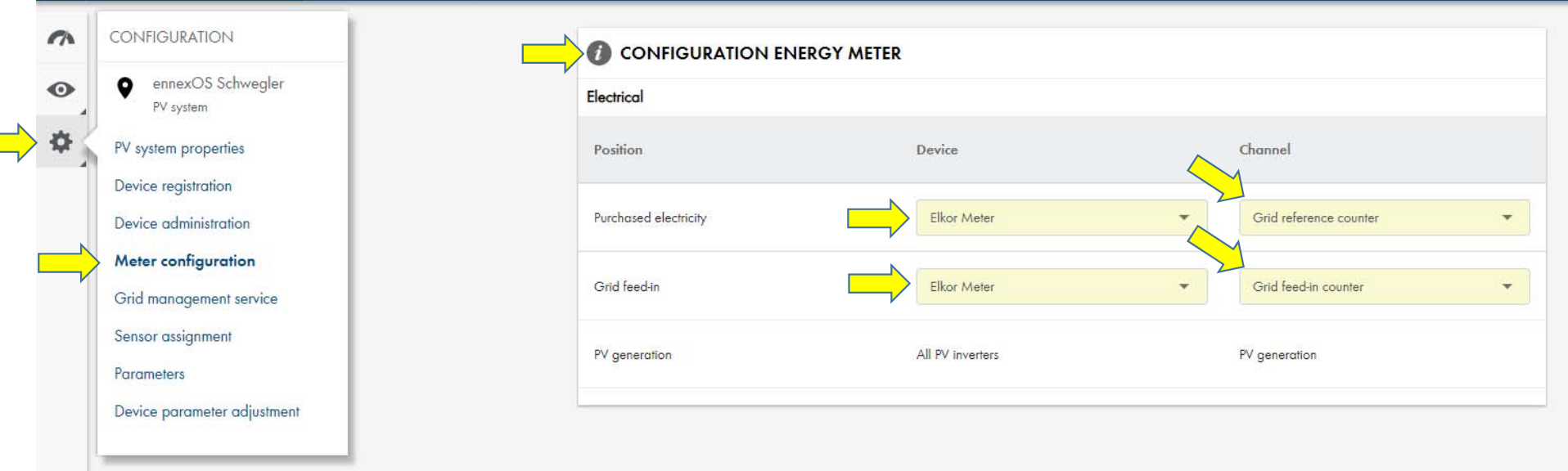

# Visualizing the EDMM target setpoint

- Click Home, Monitoring, Instantaneous Values
- Scroll to the bottom 'Active power limitation set value' shows the real time target for the PV plant (1.391% of 14kW <sup>=</sup> ~194Watts PV target set value, which is the total amount of loads)

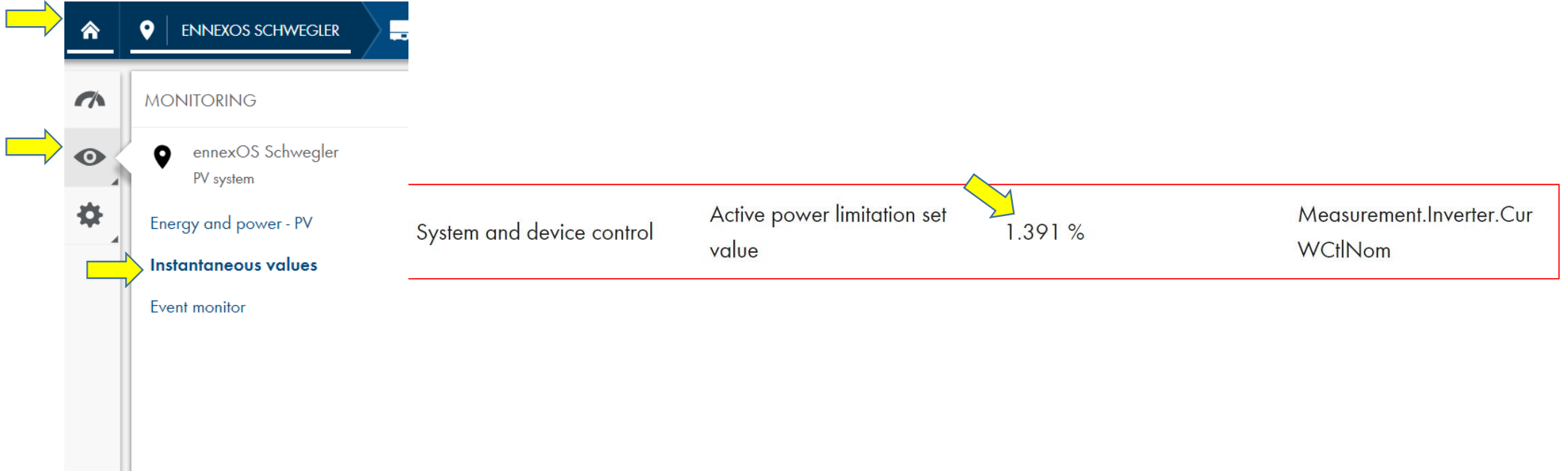

# EDMM with small loads and throttling PV to close to 0%

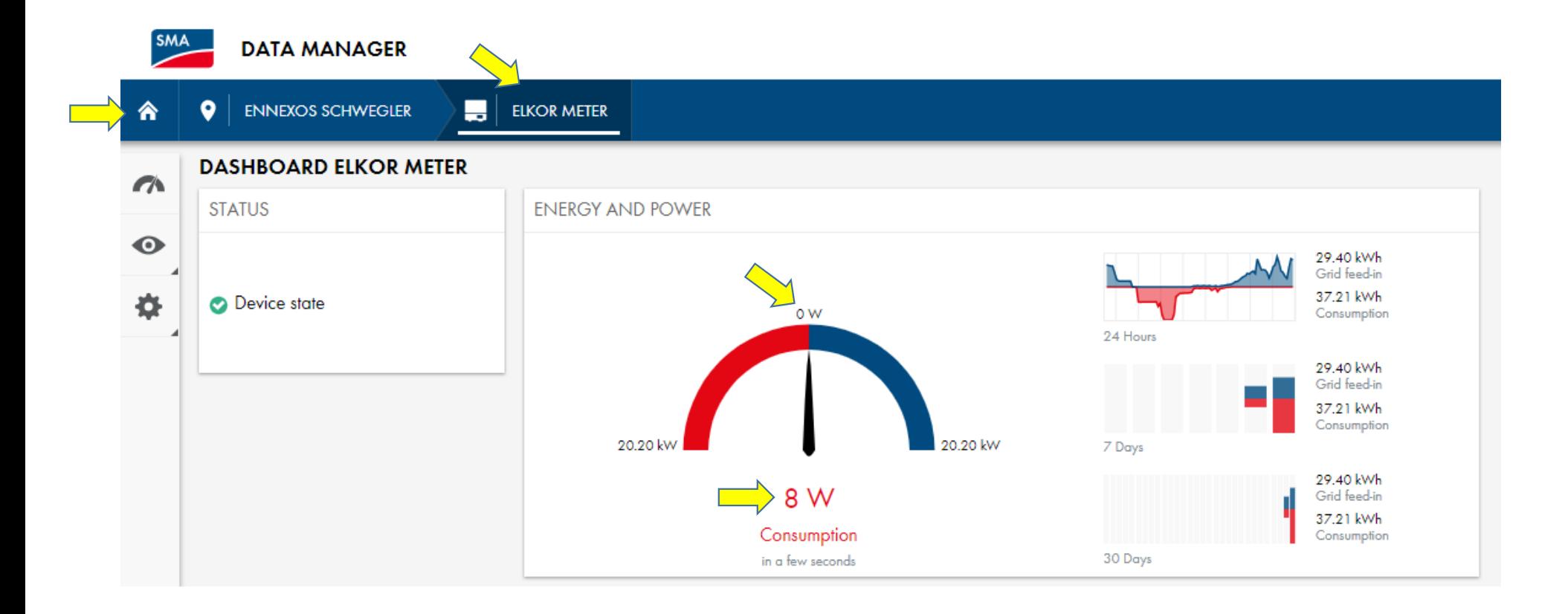

## Viewing inverters curtailed power output

- Click 'Select Device' for list of inverters in PV plant
- Visually verify that each inverter is responding to curtailment commands
- Measurements areconstantly changing, but these values are very close to previous measurement of 1.391%/194W  $(41+49+18=108W)$

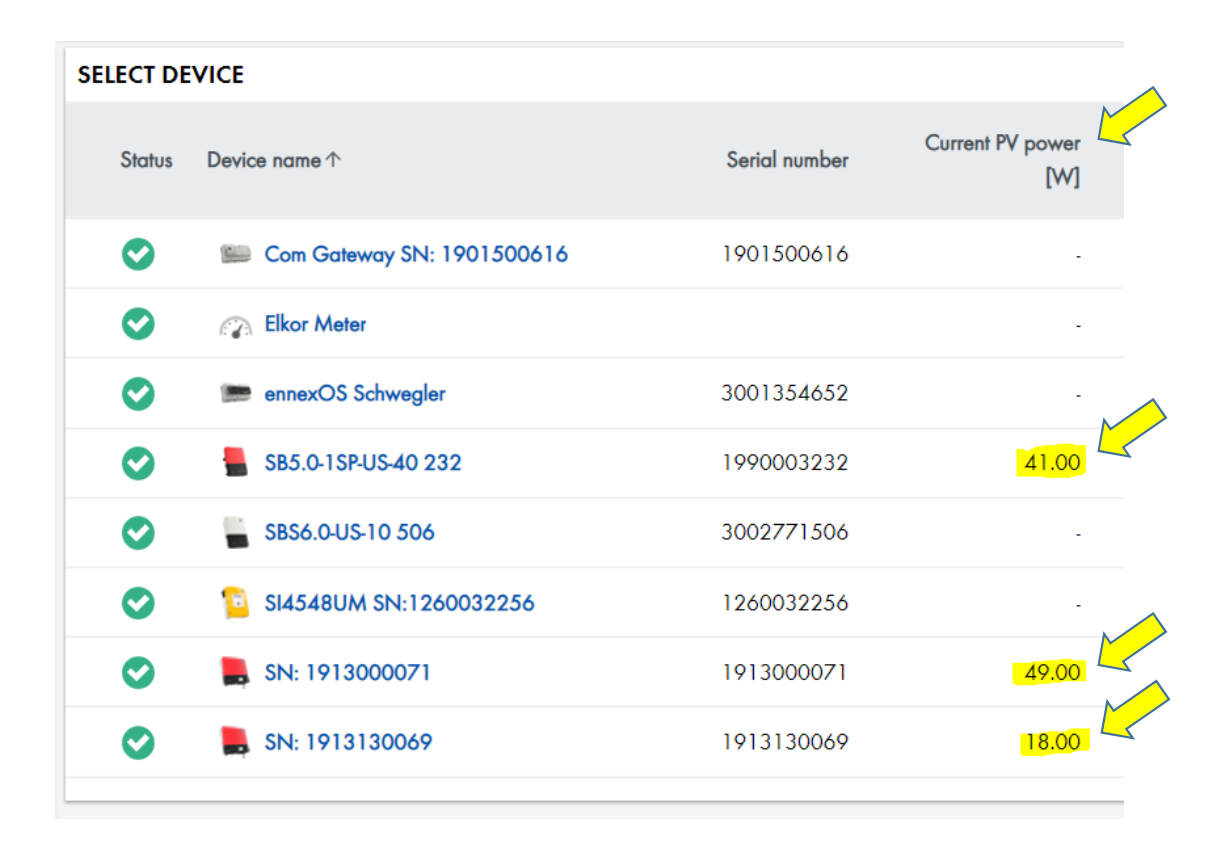

### Comparing PV production to Elkor CT measurements

- Select Device, click Elkor Meter
- $\bullet$ Elkor Dashboard shows net energy flow at CT measurements
- $\bullet$ Loads are greater than PV production (1,137W from grid <sup>+</sup> 600W from PV <sup>=</sup> 1737W total Loads)
- Next slide will show reducing the loads to below 600W, and PV's response

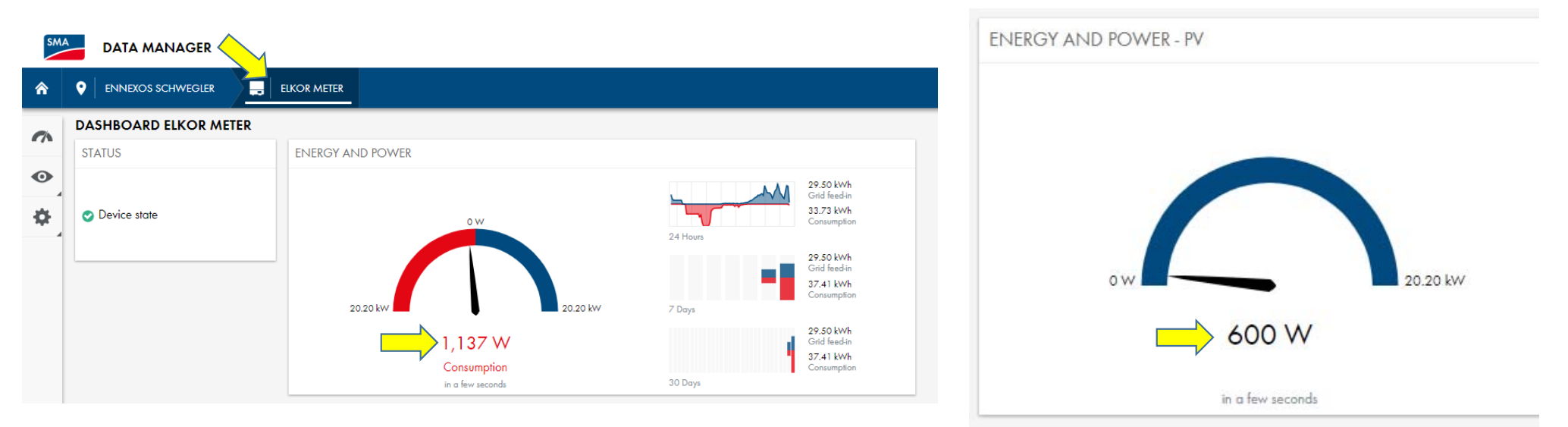

### Now PV production is making exactly as much to meet the loads

- $\bullet$ Loads reduced to about 550Watts
- •PV production is 527W, 23W coming from Grid

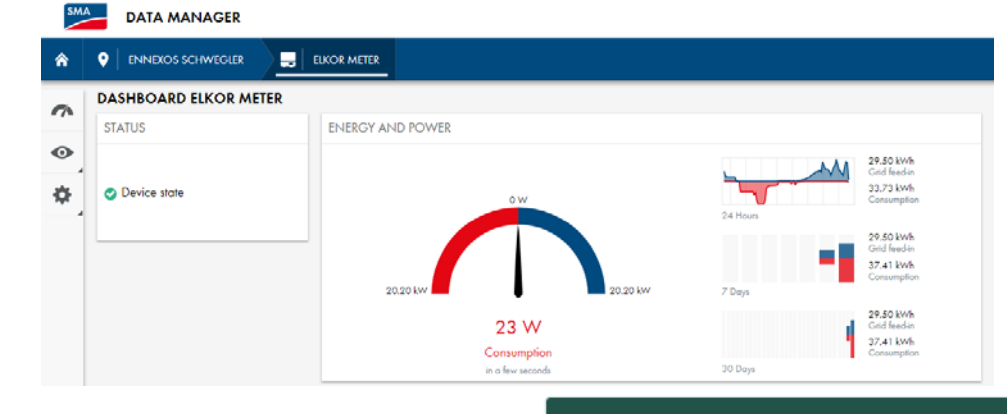

**REAL-TIME PARAMETERS** 

**Phase A** 

**Phase B** 

**Phase C** 

**Frequency** 

**Average / Total** 

 $V(L-N)$ 

121.1

121.8

 $0.0$ 

81.0

A

2.708

2.997

0.000

1.902

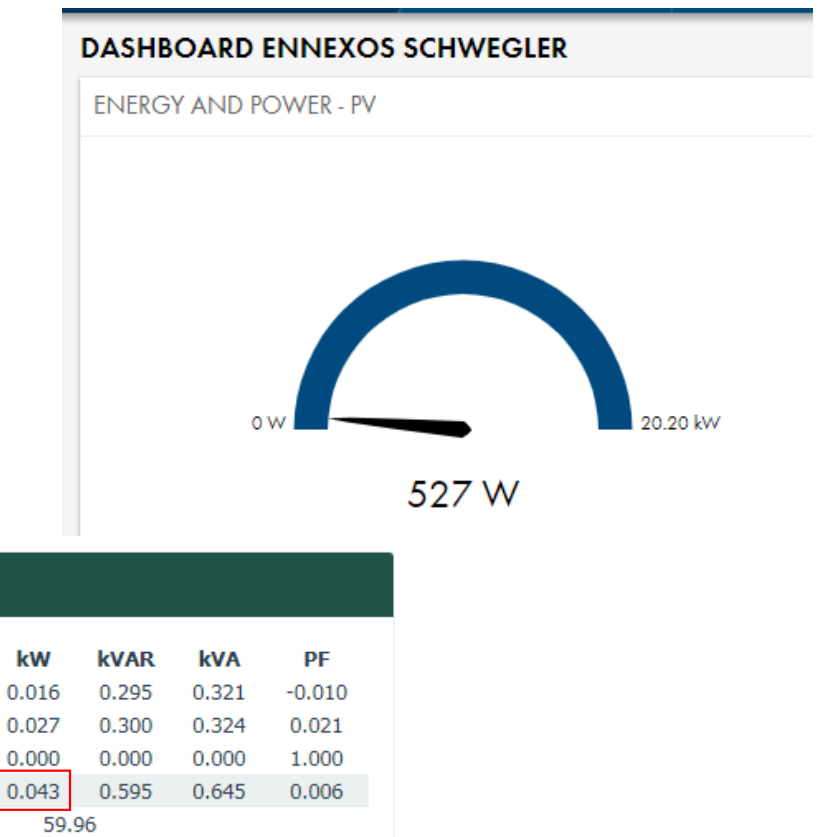

- • Elkor webUI shows 43W power at CT's, essentially no power flow in/out so PV is meeting all building loads
- • Again measurements change too fast to screen capture all values simultaneously

### ennexOS Sunny Portal Analysis view

- Log into https://ennexOS.sunnyportal.com
	- Notice the ennexOS Sunny Portal logo in the top left, this is different than Data Manager interface, but the layouts are similar
- Click Analysis, Analysis Pro
- Under 'Detailed Analysis' section atop the graphs, click on desired channels/data button to show the information on the daily graph
	- ( $P_{AC}$ )Total plant PV Power is selected by default
	- $( P_{limit} )$  Active power limitation set value [%] shows target % during the day
	- This will change with loads and needs
- See next page for Graphics

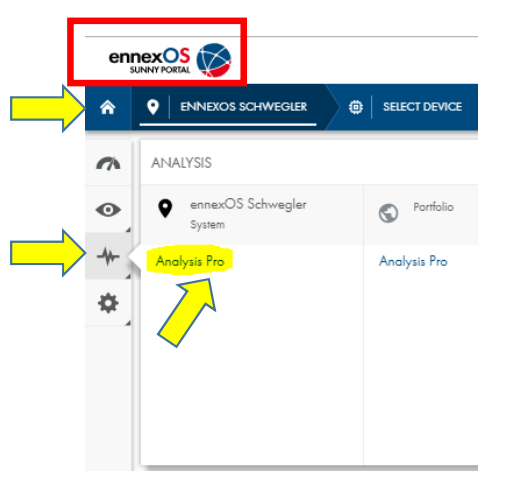

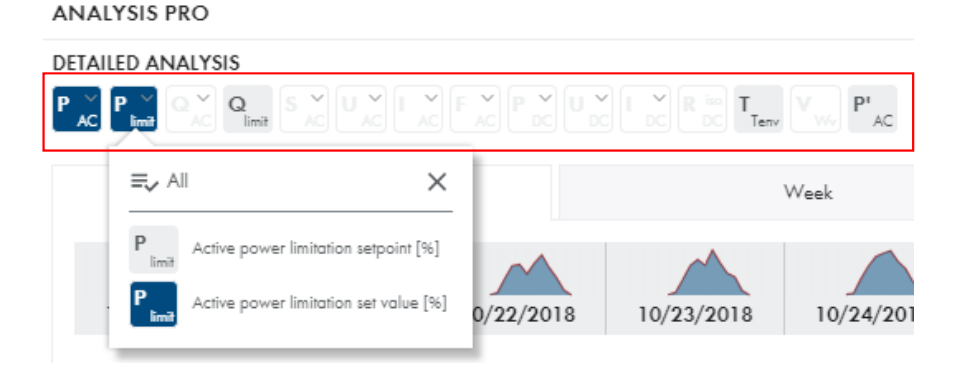

### Summary: In ennexOS Sunny Portal (with EDMM, Elkor and CTs) – Shows home with SolarPV and Zero Export functions setup

When PV power exceeds Home's electric loads, EDMM 'throttles' down the PV inverters.

ANAIYSIS PRO

- •**Blue** Area is PV production,
- **Red** dashed line is the Elkor/EDMM target set value (zero export settings were configured about 10:30am)
- Target varies throughout the day with changing loads
- Between 9 and 12, morning loads were greater than PV production, so EDMM was not limiting PV (hence 100% target)
- At 12:00pm, loads dropped drastically, so did Target and PV production
- At 1:30pm, <sup>a</sup> few large loads (~3kW) were turned
- At 2:45pm, <sup>a</sup> 1kW load was turned on, and the EDMM allowed the inverter to 'power up' to meet load, then 'power down' after load was removed

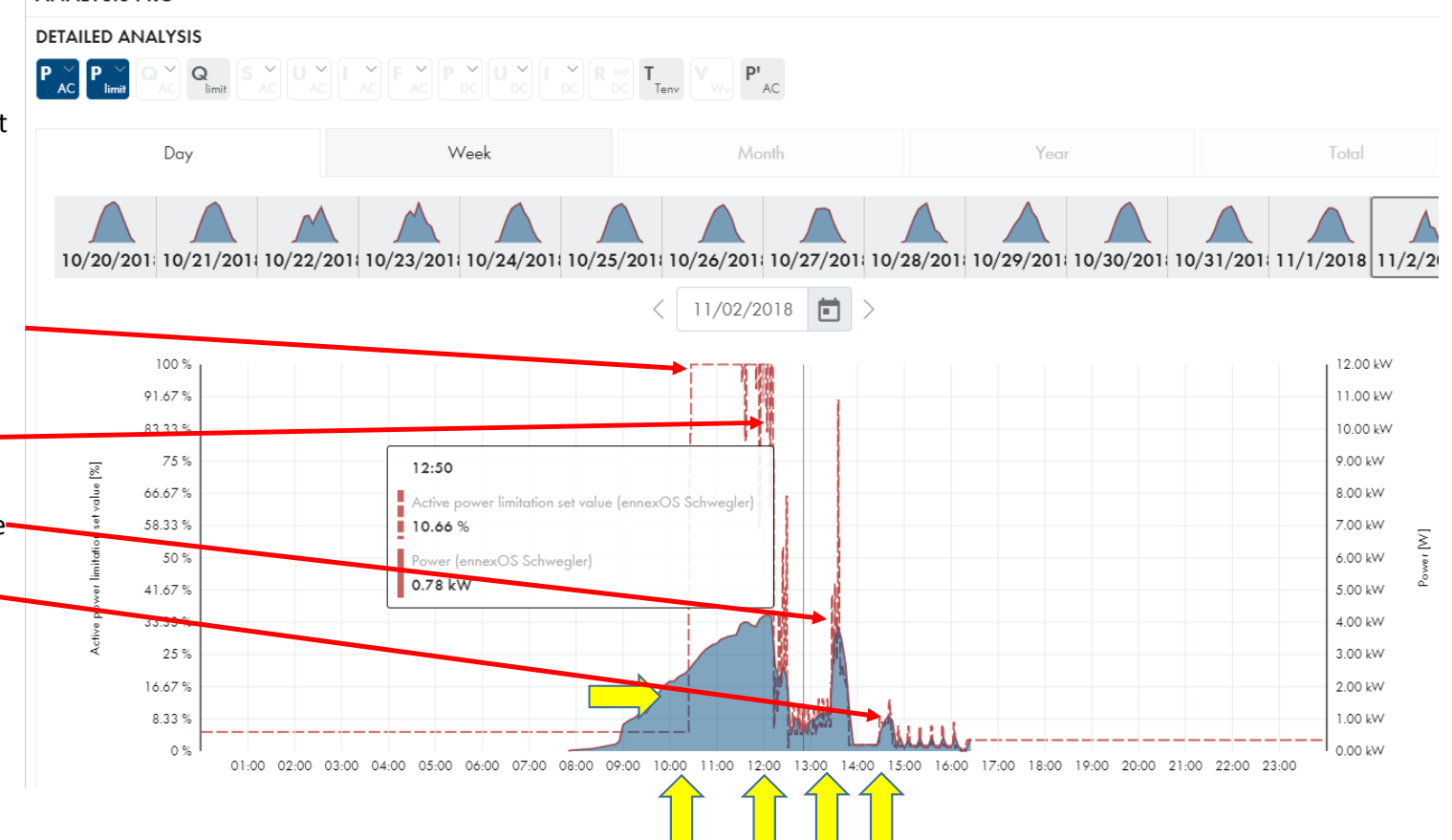

Thank you for choosing SMA!